# イベント申込システム操作方法

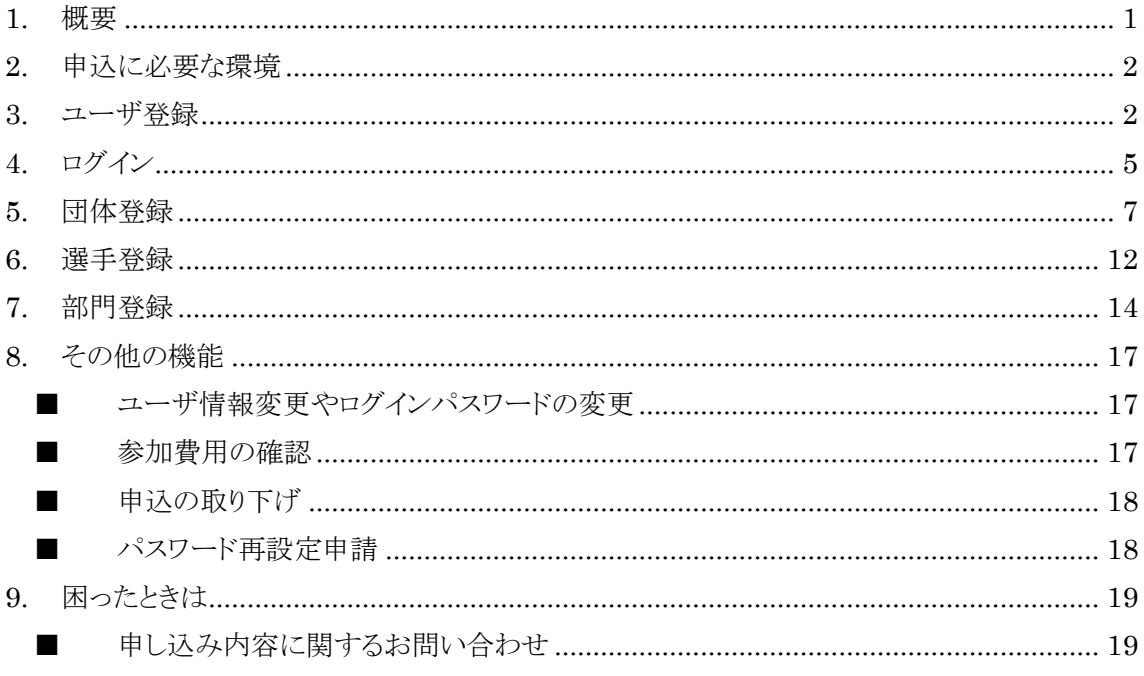

## <span id="page-0-0"></span>1. 概要

このマニュアルはイベント申込システムの操作方法について解説しています。イベントの詳細や 部門の登録事項・制約事項などは、当該イベントの実施要領を確認してください。 申し込みは大きく分けて以下のようなステップで行います。

#### 1. ユーザ登録

イベント申込システムを利用するための「ユーザ名」と「パスワード」を発行します。 システムを初めて使用するときに1回だけ行います。 「3 ユーザ登録」(2ページ)を参照してください。

### 2. 団体登録

団体情報を登録し、イベントへの参加を申し込みます。 「5団体登録」(7ページ)を参照してください。

#### 3. 選手登録

イベントに出場する選手を登録します。 「6選手登録」(12ページ)を参照してください。

### 4. 部門登録

参加する部門を登録します。

「[7](#page-13-0) [部門登録」](#page-13-0)([14](#page-13-0) ページ)を参照してください。

### <span id="page-1-0"></span>**2. 申込に必要な環境**

イベント申込システムは以下のパソコン環境が必要です。

- インターネットが閲覧できる。
- Microsoft EDGE のうち、Chromium ベースのもの。(それ以外のブラウザでも動作しま すが、画面の見え方が異なる場合があります)
- プリンタ出力を行うことができる。
- メールが受信できる。

## <span id="page-1-1"></span>**3. ユーザ登録**

イベント申込システムを利用するために、ユーザ登録を行います。

ユーザ登録は本システムを初めて利用するときに 1 回だけ行います。ユーザ登録が完了したあとは、 「[4](#page-4-0)[ログイン」](#page-4-0)([5](#page-4-0)ページ)以降のように、ユーザ登録で発行されたユーザ名やパスワードを使って本システ ムを利用します。

### 1. 以下のアドレスからシステムを起動します。

#### <http://fukuoka.naginata.in/evereg/>

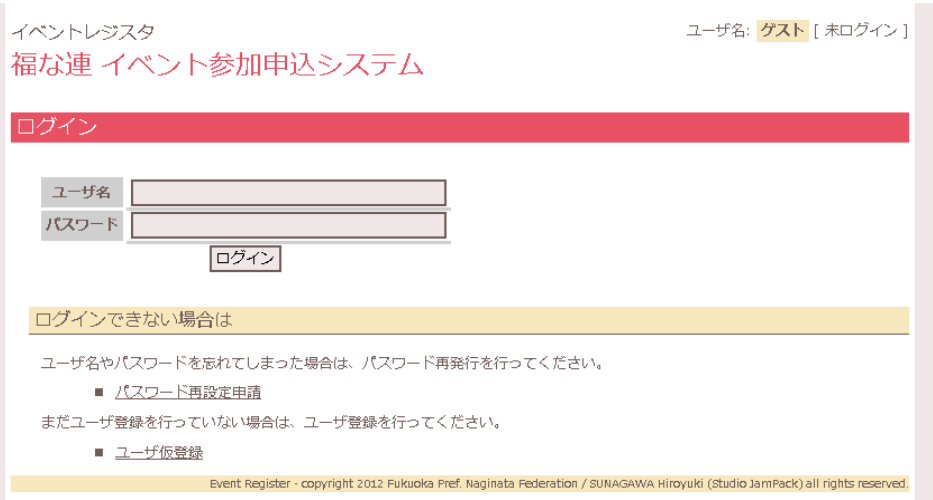

2. 「ユーザ仮登録」をクリックします。

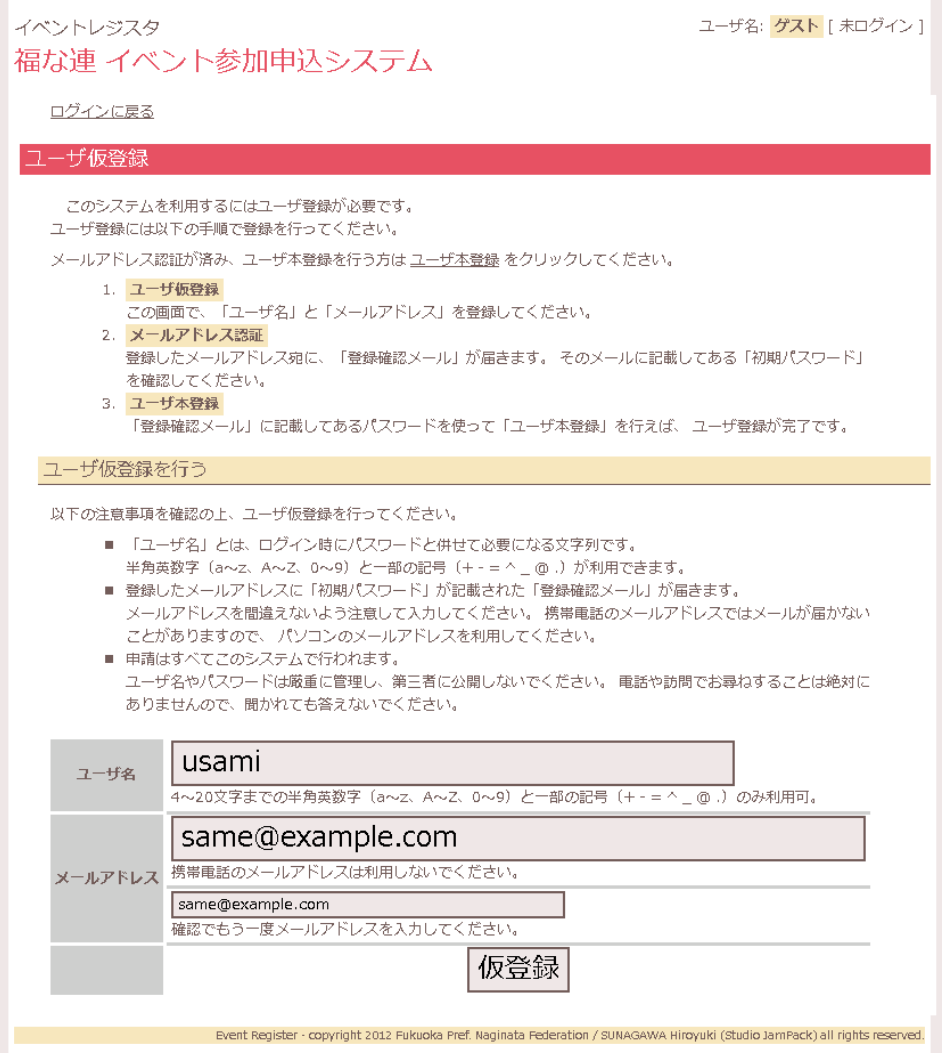

画面の指示に従い、注意事項を確認し、「ユーザ名」や「メールアドレス」を入力し、「仮登 録」ボタンをクリックします。

3. 入力したメールアドレスに、「仮登録完了メール」が送信されます。

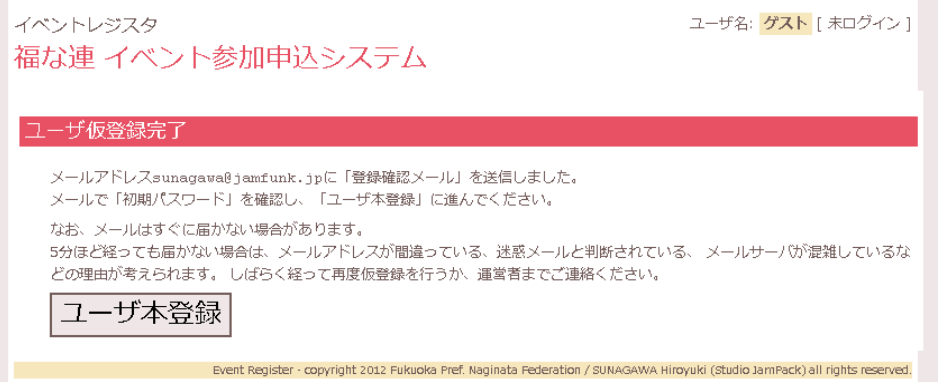

入力したメールアドレスにメールが届いていないか、確認してください。

メールが届かない場合は、送信先のメールサーバが混み合っている、迷惑メールと判断されて迷惑メ ールフォルダに振り分けられているなどの原因が考えられます。また、携帯電話のメールアドレスは携帯 電話同士のメールしか受信できない設定になっていることが多いため、パソコンのメールアドレスを利用 することを推奨しています。

4. 「ユーザ本登録」ボタンをクリックして「ユーザ本登録」を行います。

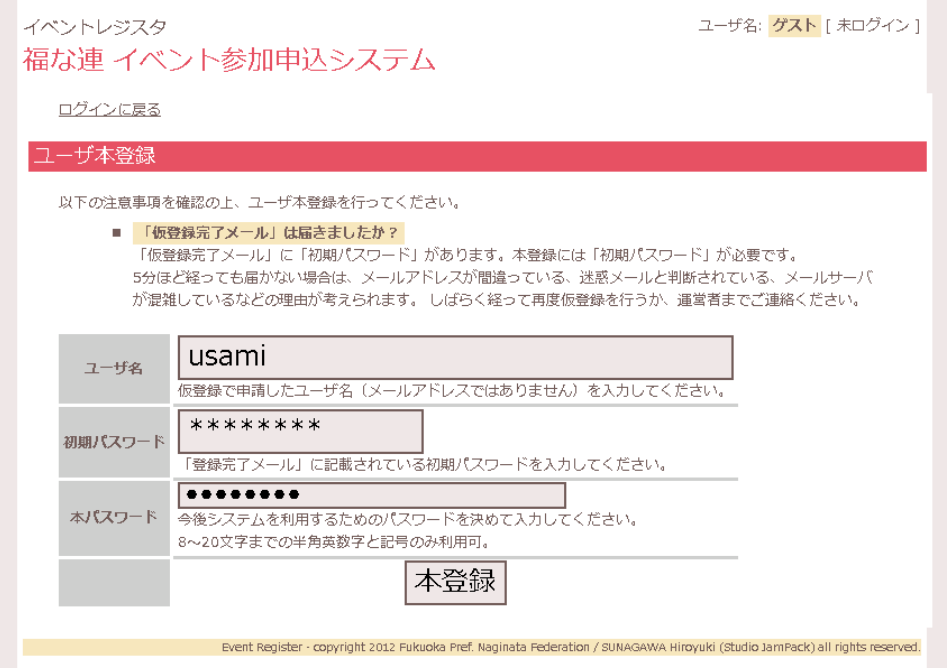

「初期パスワード」欄には「仮登録完了メール」に記載されているパスワードを入力し、「本 パスワード」には今後使うパスワードを決めて入力してください。

「ユーザ名」や「パスワード」は他人に知られないように管理をしてください。 また、忘れないようにメモをする場合は、誰にもわからないような場所に保管するようにしてください。

5. 「ユーザ本登録」が完了すると、ユーザ登録は完了です。

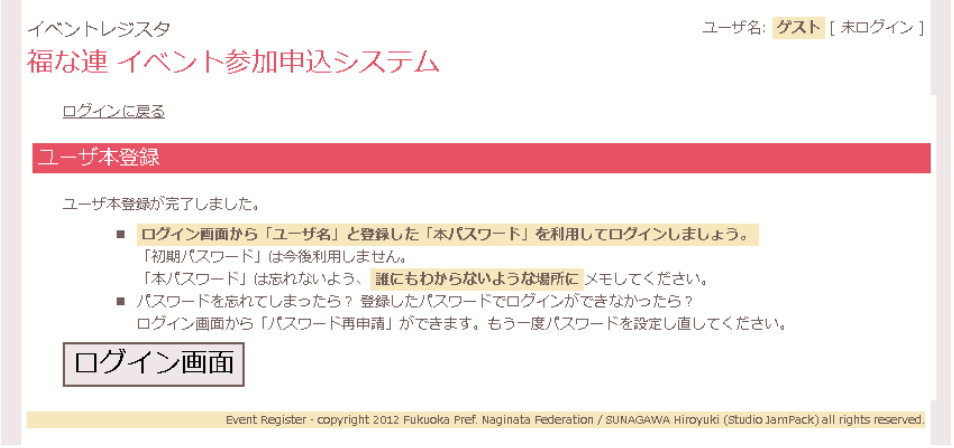

「ログイン画面」ボタンをクリックして「ログイン」画面に戻り、登録した「ユーザ名」と「パスワ ード」を入力してログインを行います。

# <span id="page-4-0"></span>**4. ログイン**

本システムを利用するときは、毎回ログインを行い、「ユーザ名」と「パスワード」を入力します。

1. 以下のアドレスからシステムを起動します。

### <http://fukuoka.naginata.in/evereg/>

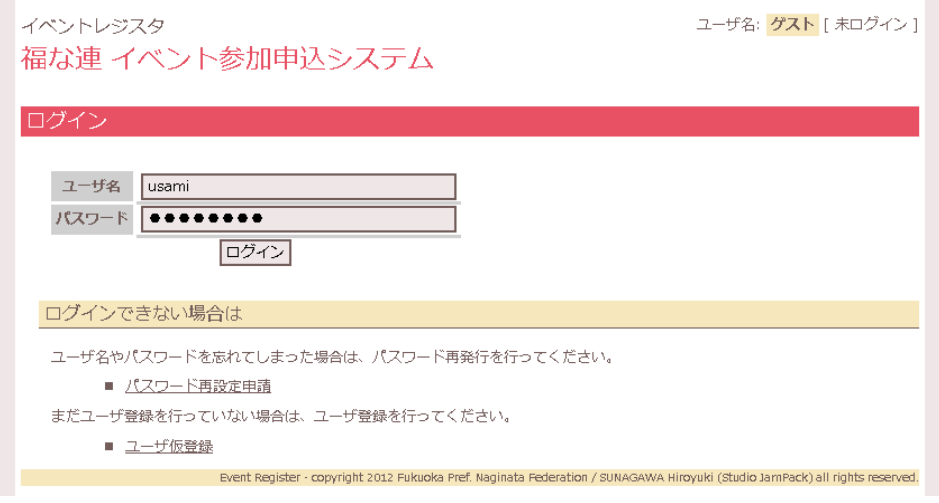

「ログイン」に失敗すると再度「ログイン」画面が表示されます。ユーザ名やパスワードが間違っていな いか、0(ゼロ)と O(オー)や1(いち)と I(アイ)を間違えていないか、キーボードの「CapsLock」や 「NumLock」がオンになっていないかなどを確認してください。

パスワードを紛失したり忘れたりした場合は[「パスワード再設定申請」](#page-17-1)([18](#page-17-1) ページ)を参照してくださ い。

# 2. ログインが完了すると、初回ログイン時のみ「ユーザ情報」の編集画面が表示されま

す。

この画面は初回ログイン時のみ表示されます。2 回目以降のログイン時は [4](#page-6-1) へ進んでください。 ここで設定した「ユーザ情報」は、[「ユーザ情報変更やログインパスワードの変更」](#page-16-1)([17](#page-16-1) ページ)の方法 で変更することができます。担当者が変更になったり、連絡先が変更になったりした場合は、必ず変更し てください。

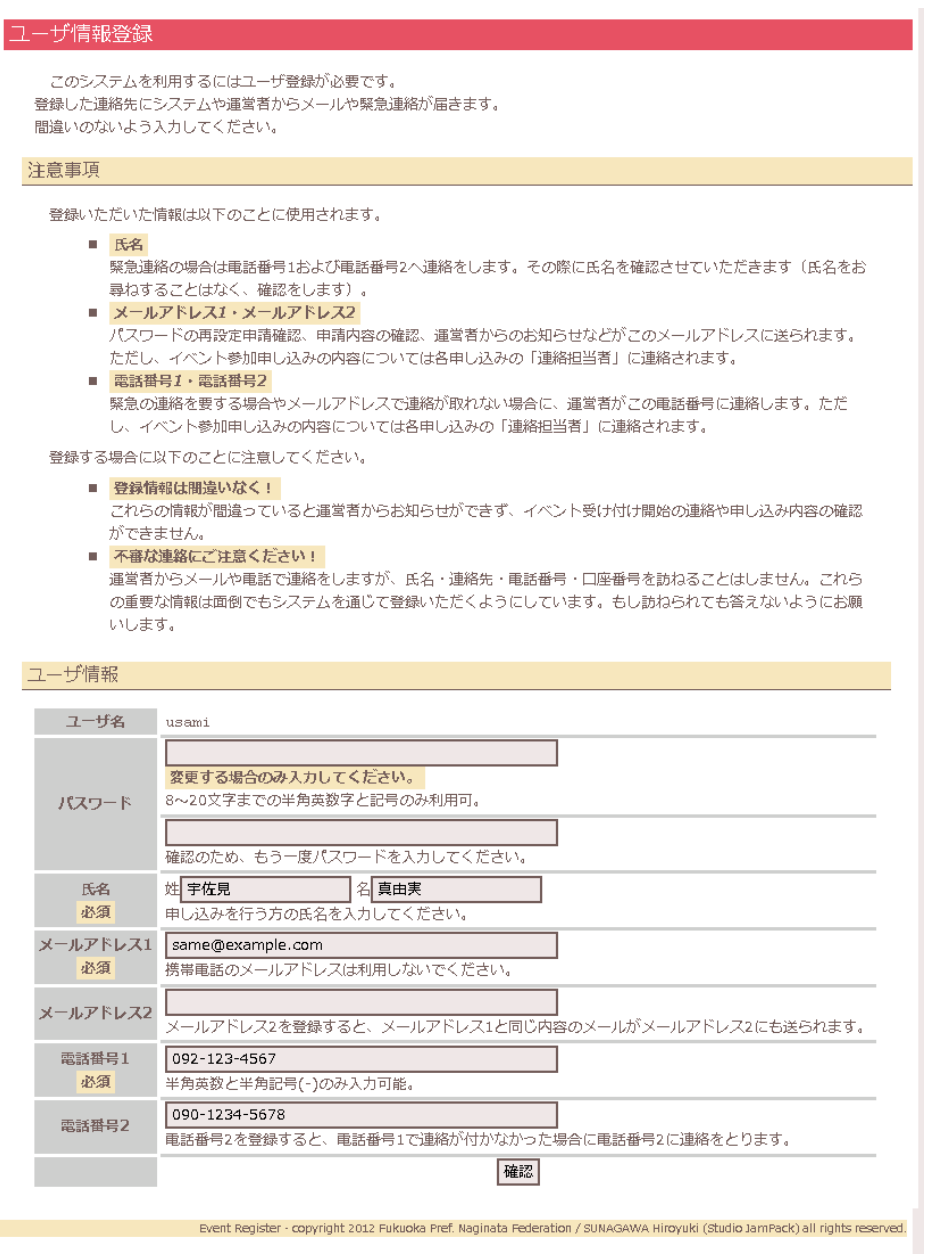

指示に従い、注意事項を読み、項目を入力して「変更」ボタンをクリックします。

3. 入力した内容の確認画面が表示されます。

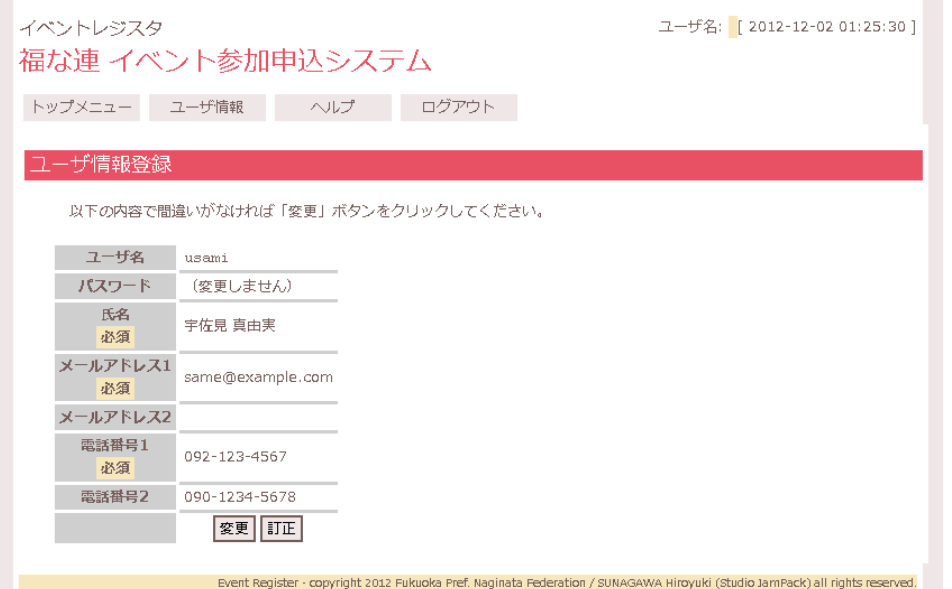

入力内容に間違いがないことを確認し、「変更」ボタンをクリックしてください。間違いがあ り訂正したい場合は「訂正」ボタンをクリックして入力画面に戻ってください。

<span id="page-6-1"></span>4. 正常にログインができると、「メインメニュー」画面が表示されます。

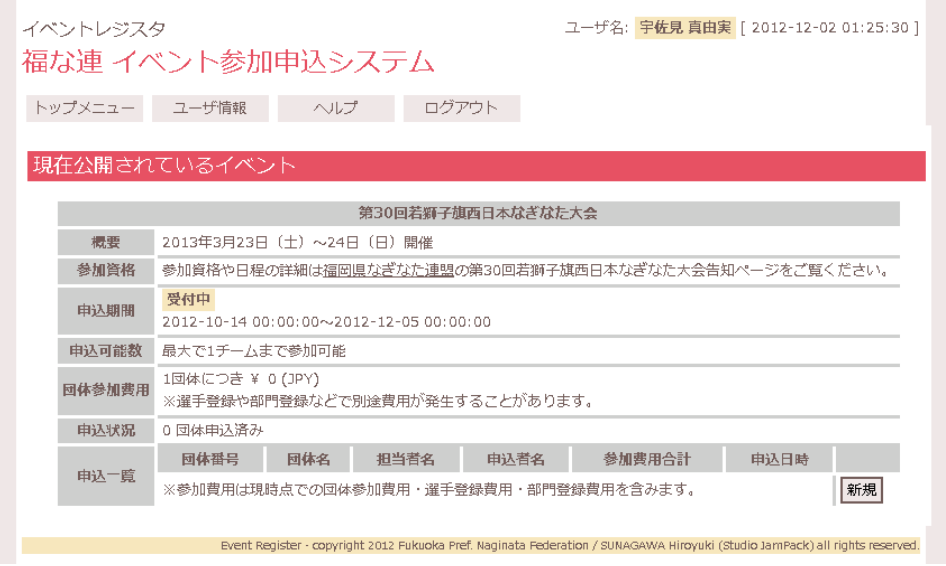

# <span id="page-6-0"></span>**5. 団体登録**

イベント参加において代表者名や連絡先などを登録するために「団体登録」を行います。

ここで登録する情報は、公式記録や重要な連絡に利用されますので、間違いのないように注意して 入力してください。

### 1. 参加するイベントの「新規」ボタンをクリックします。

「メインメニュー」から「第30回若獅子旗西日本なぎなた大会」の「新規」をクリックします。

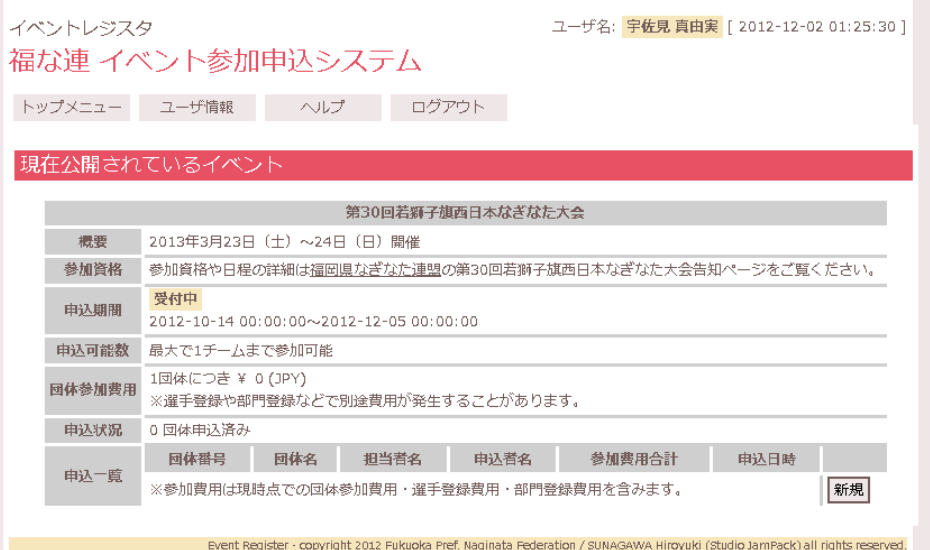

申込期間外は「新規」ボタンが薄く表示され、クリックできなくなります。申込期間は、「申込期間」欄を 確認してください。

また、イベントによっては担当者 1 人で申し込むことができる団体数が「申込可能数」にて制限されて いることがあります。申込可能数に達している場合も同様に「新規」ボタンが薄く表示され、クリックできな くなります。

2. 画面の指示に従い、注意事項を確認し、団体情報を入力します。

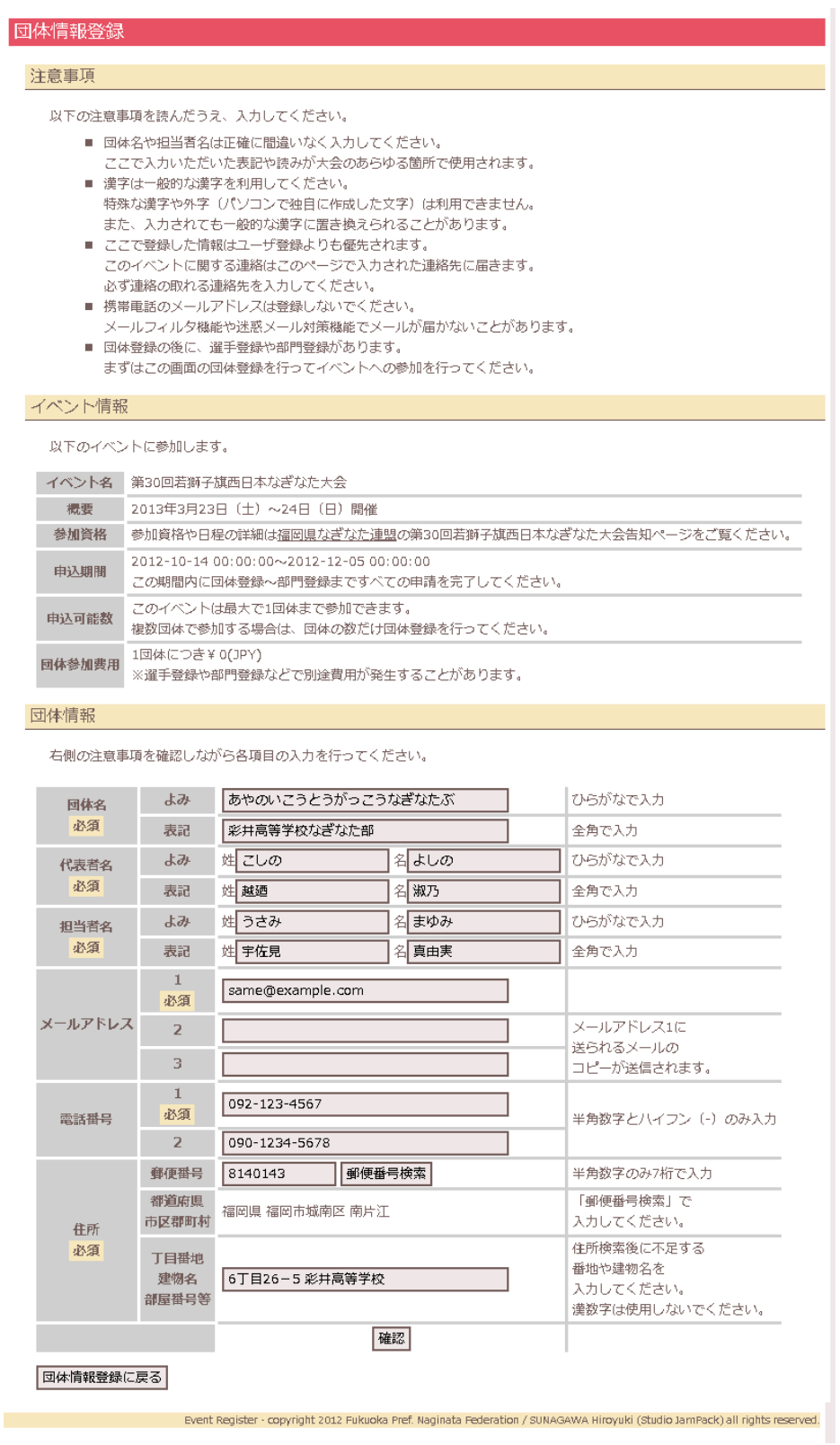

入力し終わったら、「確認」ボタンをクリックします。

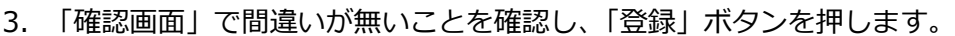

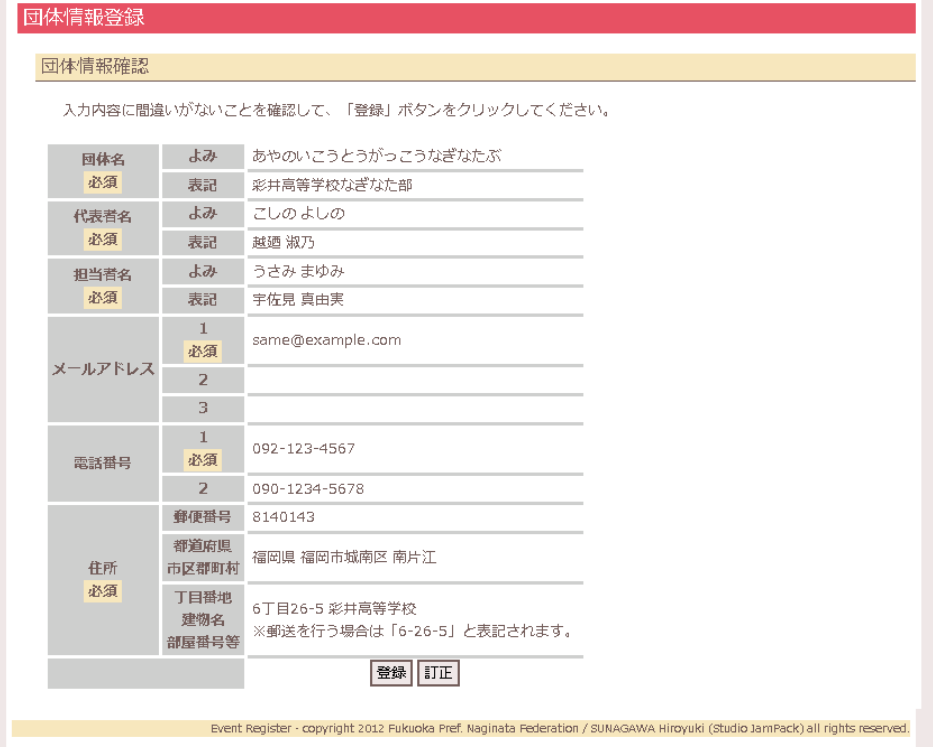

間違いがあり訂正したい場合は「訂正」ボタンをクリックし、入力画面に戻ります。

4. 「登録完了」画面が表示されます。

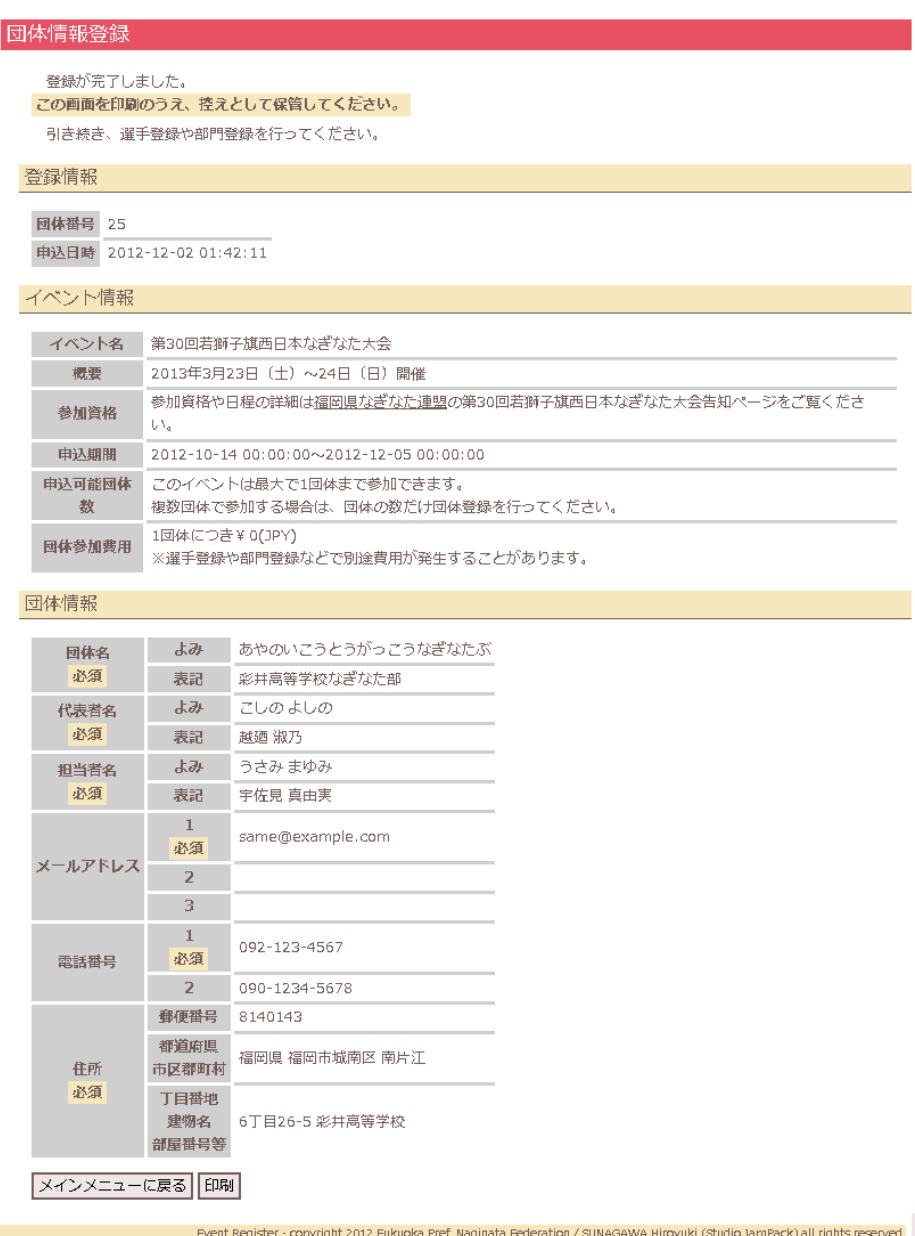

# 「メインメニューに戻る」ボタンを押し、「メインメニュー」画面に戻ります。

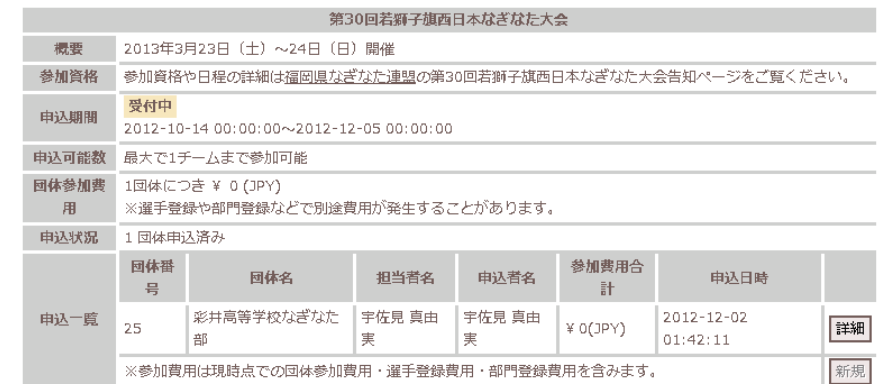

「申込一覧」に申し込んだ団体名が追加されました。内容を確認したり変更したりする場 合は、「詳細」ボタンをクリックしてください。

申込の控えをとるには画面最下部の「印刷」ボタンをクリックして、この画面をプリントアウトしてくださ い。

## <span id="page-11-0"></span>**6. 選手登録**

団体登録を行ったあとには、出場選手や監督などの情報を登録する「選手登録」を行います。

ここで登録する情報は、選手呼び出しや公式記録、部門登録に利用されるものです。間違いのない ように注意して入力してください。

1. 「団体情報登録」画面の最下部にある「選手登録」の「詳細」ボタンをクリックしま

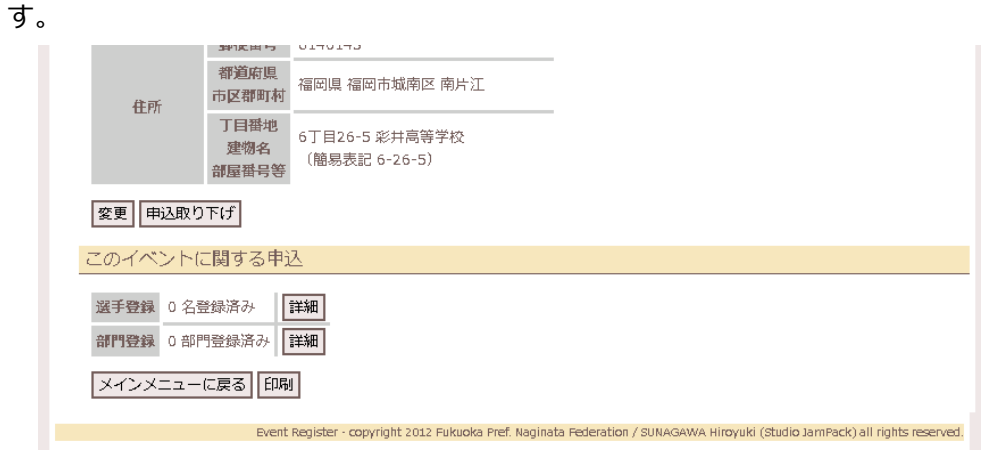

2. 「選手一覧」が表示されます。最下部の「新規」ボタンをクリックします。

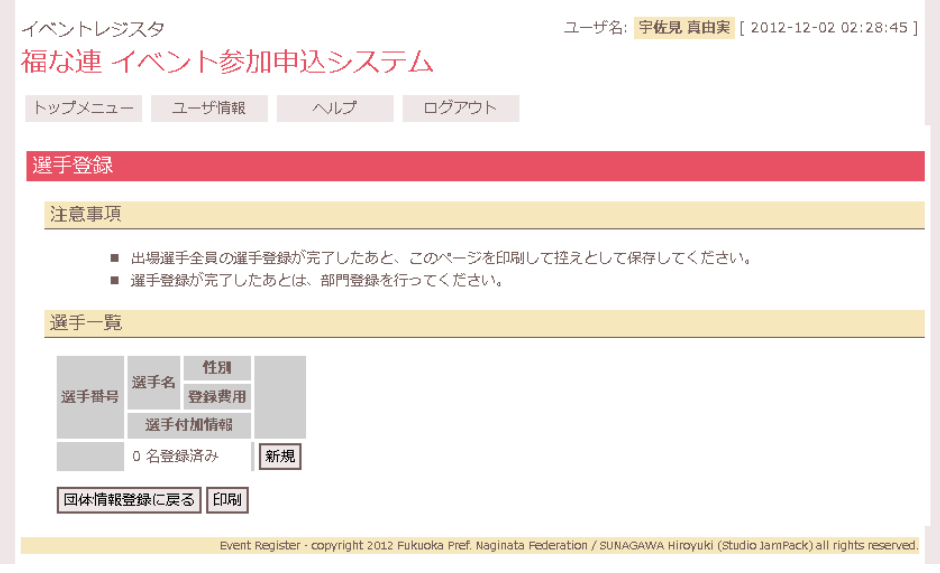

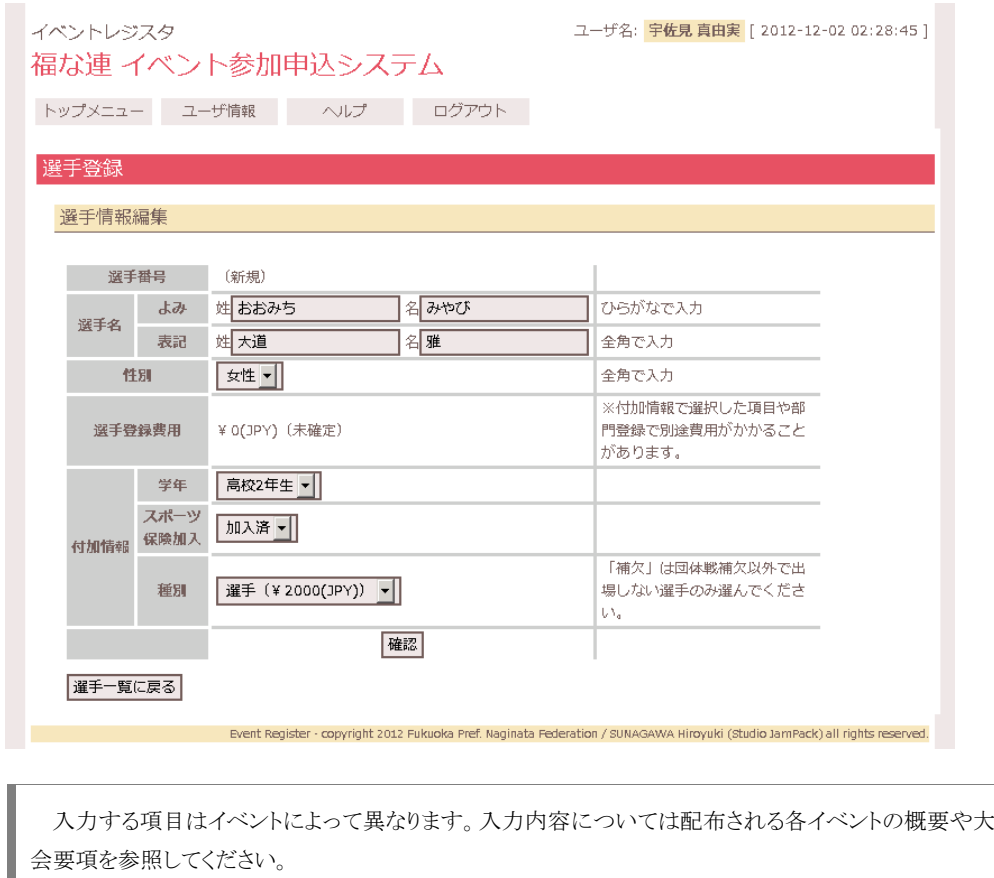

3. 注意事項を確認し、選手名などの情報を入力し、「確認」ボタンをクリックします。

- 4. 確認画面が表示されます。間違いがないことを確認し、「登録」ボタンをクリックす
	- る。

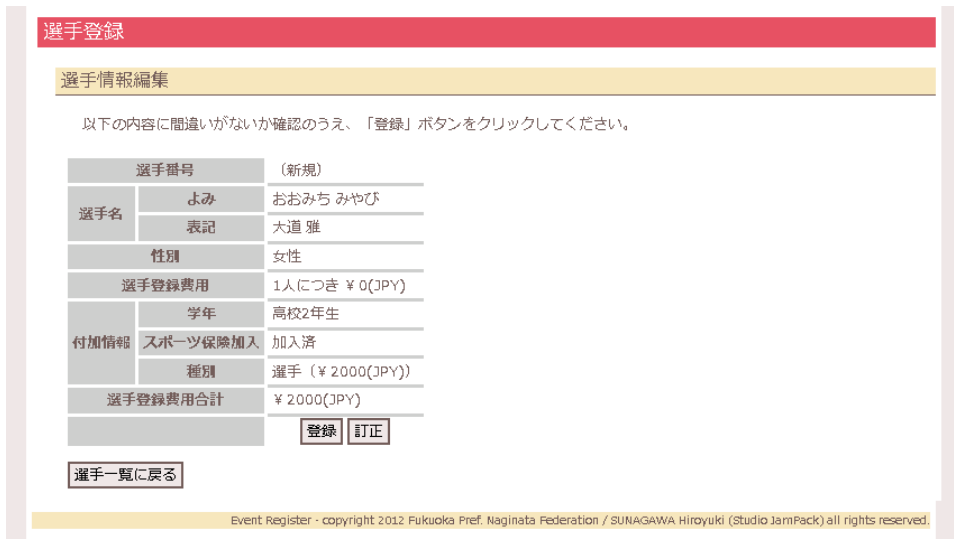

間違いがあり訂正したい場合は「訂正」ボタンをクリックし、入力画面に戻ります。

5. 登録完了画面が表示されます。

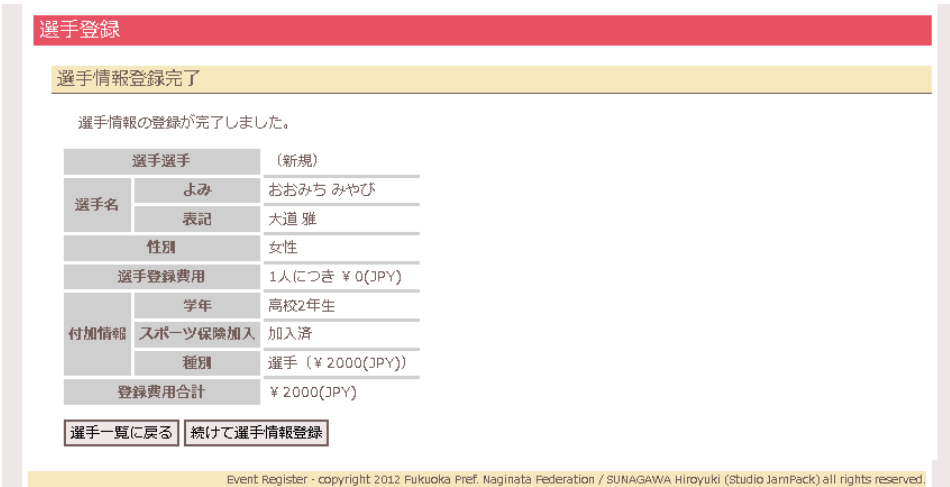

選手が複数人いる場合、「続けて選手情報登録」ボタンをクリックして他の選手の入力を 同様の手順で繰り返し登録することができます。

登録した選手を確認する場合は「選手一覧に戻る」ボタンをクリックして、「選手一覧」画 面に戻ってください。

# <span id="page-13-0"></span>**7. 部門登録**

ここではイベント内の各部門に出場をする場合の登録や、追加で入力する情報を登録します。

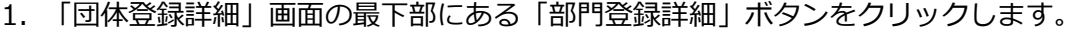

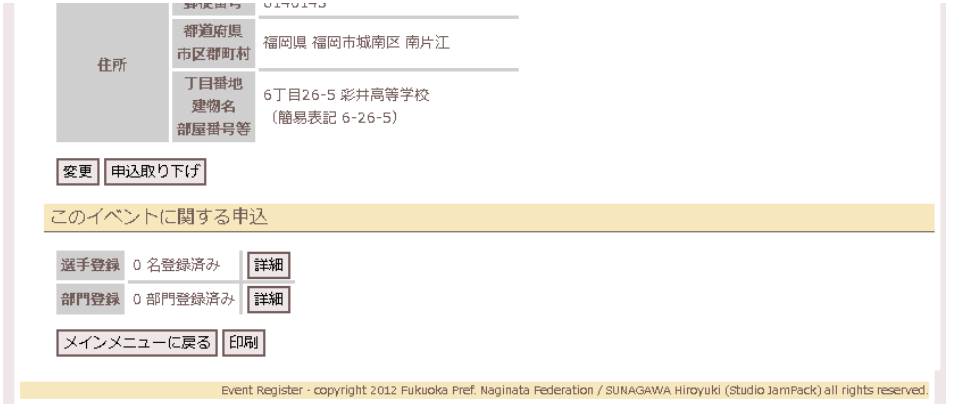

2. 部門の一覧が表示されます。

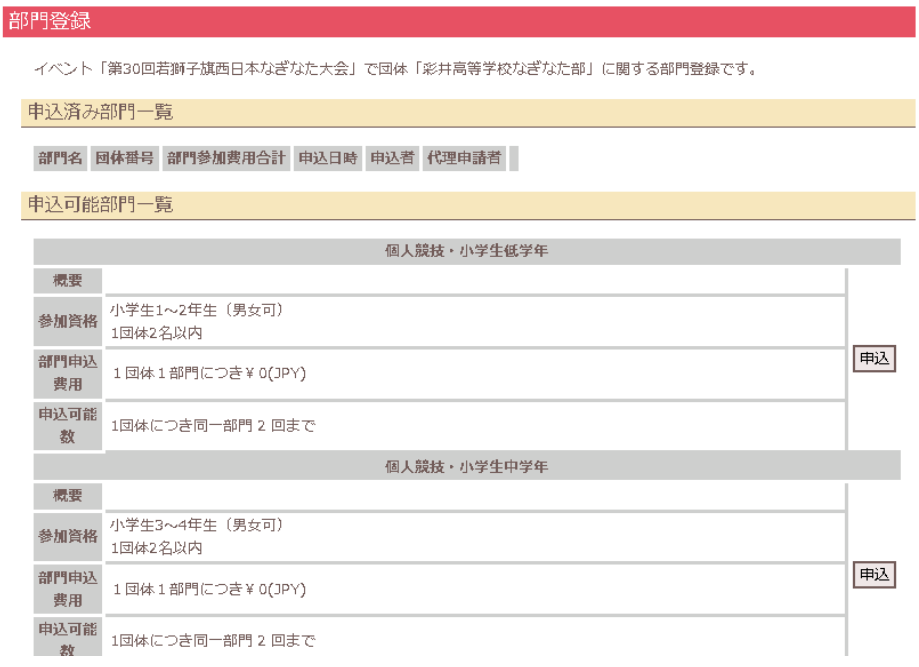

申し込みたい部門の「申込」ボタンをクリックします。

3. 画面の指示に従い、必要事項を入力し、「確認」ボタンをクリックします。

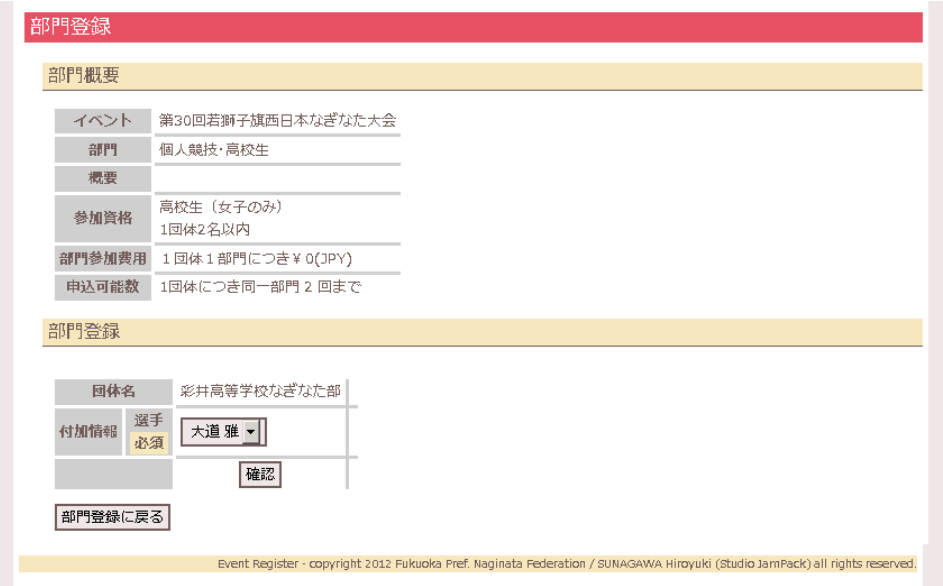

入力項目は参加するイベントや部門によって異なります。 また、選手を選択する項目の場合、「選手登録」で入力した内容によっては参加資格を満たさず、選 手が表示されないことがあります。「選手登録」で選手の登録内容を確認してください。

4. 確認画面が表示されます。入力内容に間違いがないことを確認し、「登録」ボタンを クリックしてください。

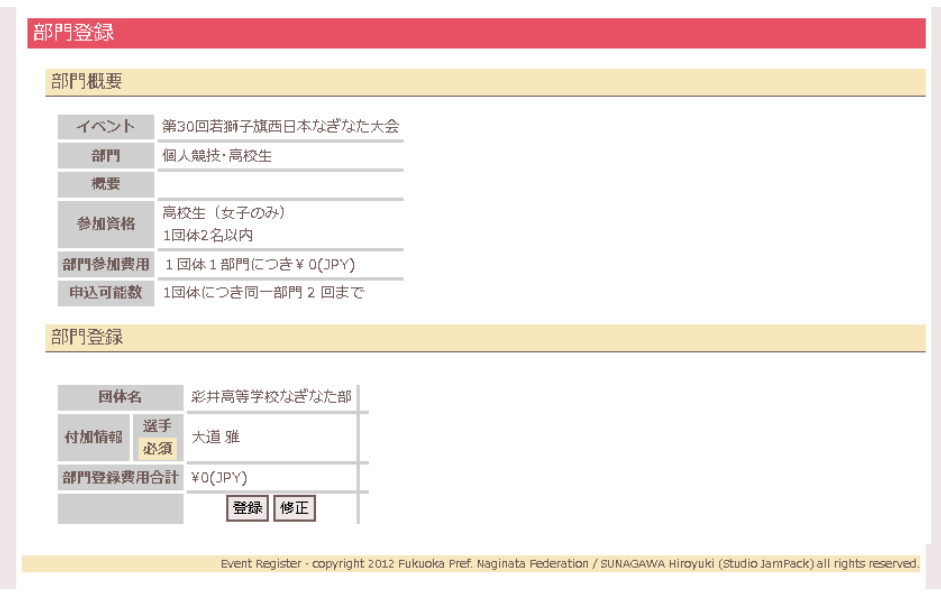

間違いがあり訂正したい場合は、「訂正」ボタンをクリックして入力画面に戻る。

5. 登録完了画面が表示されます。

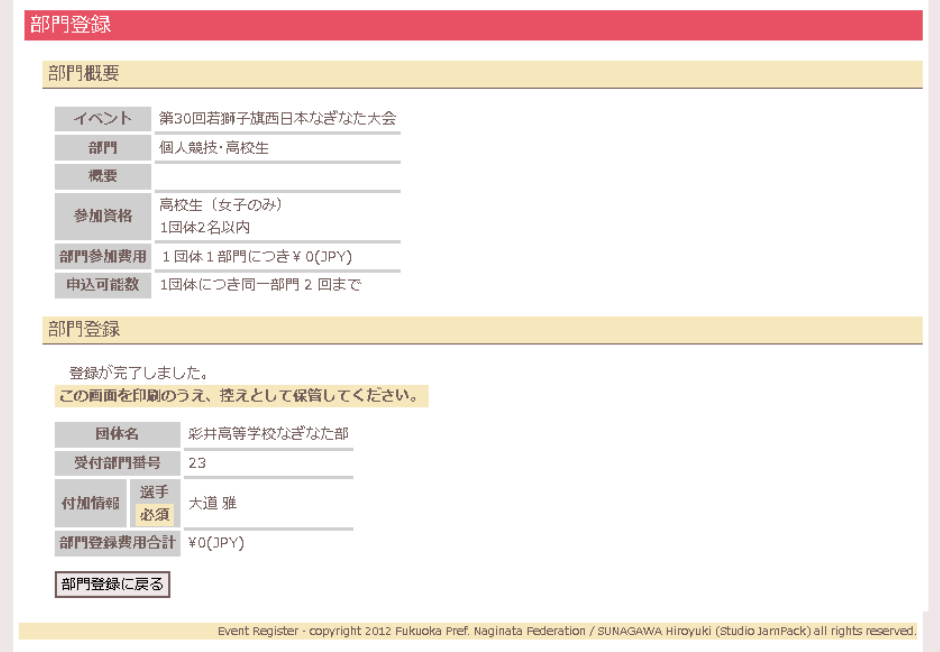

「部門登録に戻る」ボタンをクリックして「部門登録詳細」画面に戻ってください。

申込の控えをとるには画面最下部の「印刷」ボタンをクリックして、この画面をプリントアウトしてくださ  $\overline{V}$ 

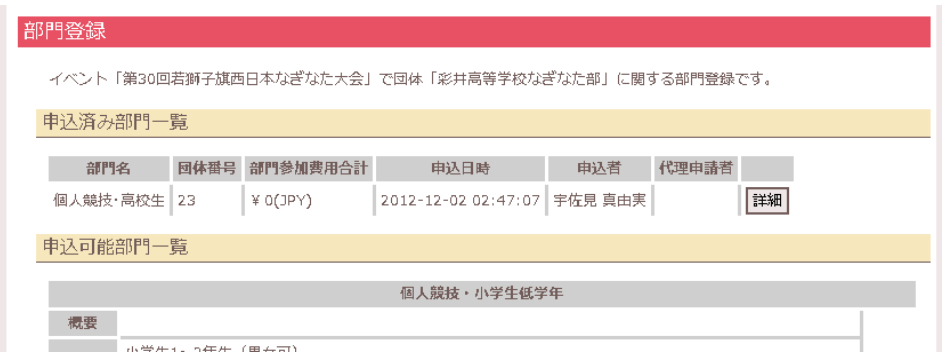

申し込んだ部門が「申込部門一覧」に表示されました。

### <span id="page-16-0"></span>**8. その他の機能**

<span id="page-16-1"></span>■ ユーザ情報変更やログインパスワードの変更

「ユーザ情報変更」では、申込担当者の連絡先を登録します。これらの情報は、イベント申し込 み開始の案内や申込内容の不備などの連絡を行うために利用されます。また、システムにログイン するためのパスワード変更もこの機能で行うことができます。

1. 画面上部にある「ショートカットメニュー」から「ユーザ情報」をクリックします。 「ユーザ情報変更」画面が表示されるので、必要事項を変更し、「確認」ボタンをクリックし ます。

パスワード入力欄は、パスワードを変更する場合にのみ入力します。パスワードを変更し ない場合は何も入力しないでください。

2. 確認画面が表示されるので、内容に間違いがないことを確認し、「変更」ボタンをク リックします。

間違いがあり訂正したい場合は、「訂正」ボタンをクリックして入力画面に戻ることができま す。

#### <span id="page-16-2"></span>■ 参加費用の確認

参加費用が発生する場合は、運営者の指示する方法で費用の支払いを行う必要があります。そ の費用の金額を確認するには以下の方法で確認することができます。

1. 「団体登録詳細」画面を開きます。

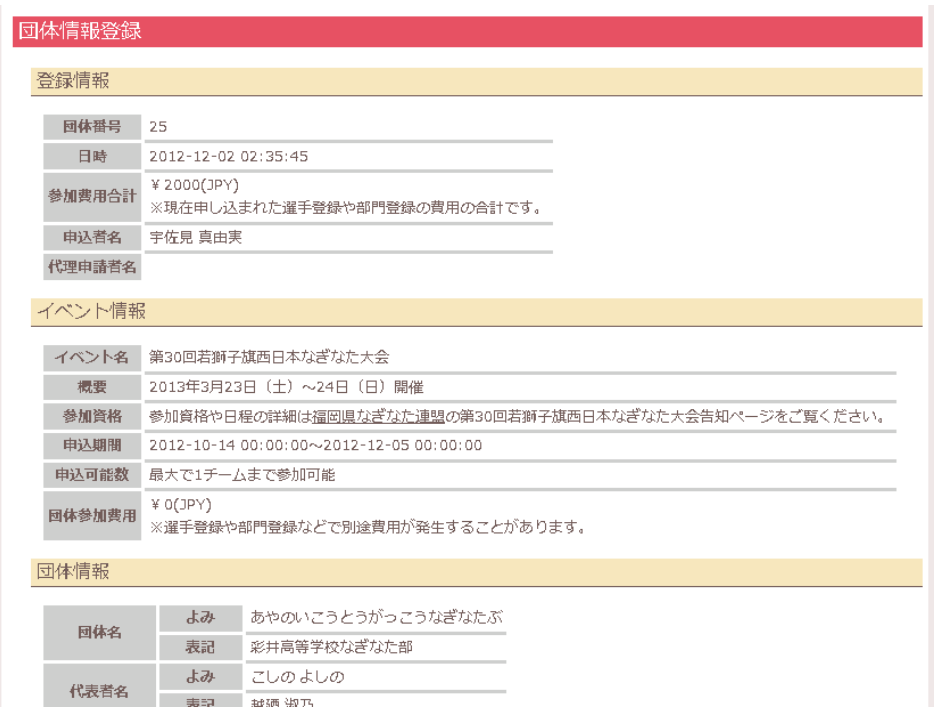

このページの「参加費用合計」が団体登録から部門登録までに計上された費用です。こ の金額を運営者の指示する方法で支払いを行ってください。

### <span id="page-17-0"></span>■ 申込の取り下げ

各申し込みを取り下げたい場合は、それぞれの画面にある「取り下げ」ボタンをクリックすることで、 申し込みを取り下げることができます。ただし、団体登録を取り下げるとそれに関する選手登録と部 門登録が同時に取り下げられます。

間違って取り下げた申込は取り戻すことができませんので、十分に注意して操作してください。

### <span id="page-17-1"></span>■ パスワード再設定申請

「ログイン」を行うためのパスワードを紛失したり忘れてしまった場合は、再設定を行うことができま す。

「ログイン」画面の下にある「パスワード再設定申請」をクリックします。注意事項を読み、「ユーザ 名」や「メールアドレス」を入力し、「再設定申請」をクリックしてください。

「ユーザ情報」で登録したメールアドレスに再設定方法を記載したメールが届きますので、確認し て指示に従って再設定を行ってください。

なお、ユーザ名がわからない場合やメールアドレスが使用できず再設定申請ができない場合は 運営者までご連絡ください。

# <span id="page-18-0"></span>**9. 困ったときは**

申し込みの途中で操作方法がわからない、うまく登録できないなどのトラブルが発生した場合は、 運営者にお問い合わせください。

### <span id="page-18-1"></span>■ 申し込み内容に関するお問い合わせ

参加資格や登録内容、大会運営に関するお問い合わせは運営者にお問い合わせください。な お、連絡先は各イベントの概要や大会要項に記載してあります。

なお、e メールでのお問い合わせの場合は以下の情報もお寄せください。内容によっては電話 でさらに詳しい状況をお尋ねすることがありますのでご了承ください。

■ 操作を行っていた日時、行った操作内容、発生した不具合・エラーメッセージ、操作した ユーザ名、電話番号、ご担当者様氏名